Download App Cruise Toolbox for Android or IOS.

Open App.

- 1 Turn on ignition.
- 2 Plug in WiFi module, and connect to E-cruise WiFi in settings (password 00000000).
- 3 Press menu and connect.
- 4 After connect, get data.
- 5 In Setup You can see part number, S/W Rev. LPS Rev. and if the lps file is calibrated to precise speed (to be used for speed limiter).
- 6 Now You can activate speedlimiter 1 og 2, and change limit. (In IOS You have to tab in speedlimiter value to remove keyboard).
- 7 Press send data. Now speed limiter is activated.
- 8 Change between manual and automatic gearbox, send data.(Not if the partnumber is specific for automatic gearbox).
- 9 In Accl. pedal You can see and change accl. pedal values, accl. pedal value at 50 km/t and 100mV offset.
- Send data after changes.
- 10 At the buttom You can see if the values has been changed, compared to standard LPS fil.

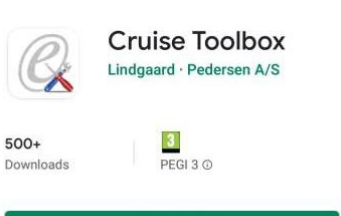

Install

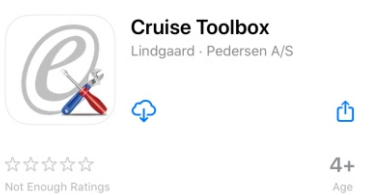

Programming

- 1 Open App, and login in with username and password (https://lpdk.com/support\_adduser.php).
- 2 Turn on ignition.
- 3 Plug in WiFi module, and connect to E-cruise WiFi in settings (password 00000000).
- 4 Press menu, and connect.
- 5 After connect, get data.
- 6 In menu press Program Cruise.
- 7 Find car model or partnumber.
- 8 Choose the file, and it will be transfered to the box.
- 9 When "data ok" appears, the box is programmed.

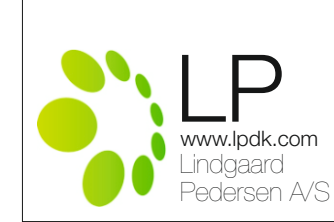

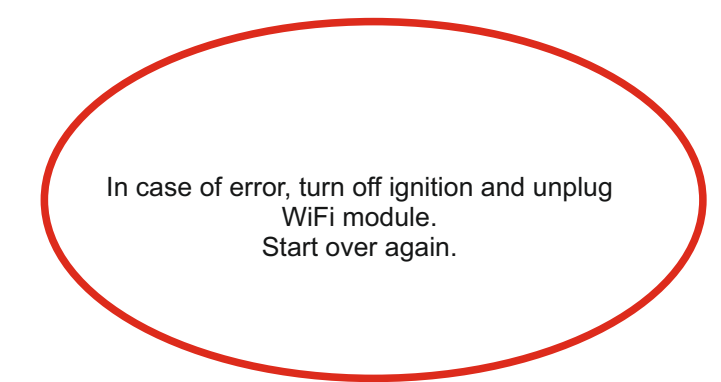

1609510 WiFi training guide Rev. 1.1

## E-Cruise WiFi training guide Cruise Tool Box & Diagnostic

Download the App Cruise Diagnostic for Android or IOS.

- 1 Turn on ignition.
- 2 Plug in the WiFi module, and connect E-cruise WiFi in settings (Pin 00000000).
- 3 Press "menu" and "connect"
- 4 Check functions for brake, clutch and control lever.
- 5 Check accelerator pedal values, and changes when pressing the pedal.
- 6 Disconnect Cruise Diagnostic in "menu", and turn off ignition.
- 7 Leave the WiFi module in the box.
- 8 Wait for 4 seconds, and turn on ignition.
- 9 In "menu" connect to E-cruise WiFi.
- 10 Check functions for brake, clutch and control lever.
- 11 Drive in the car, and turn on the e-cruise, and then press "Set" at any speed above 50 km/t.
- 12 Check pedal values, and changes when pressing the pedal or +, on control lever.
- 13 Check outputs are the same on e-cruise.

14 End of test.

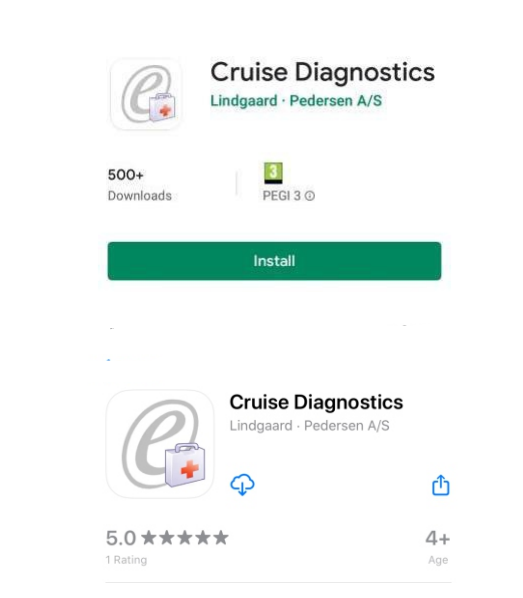

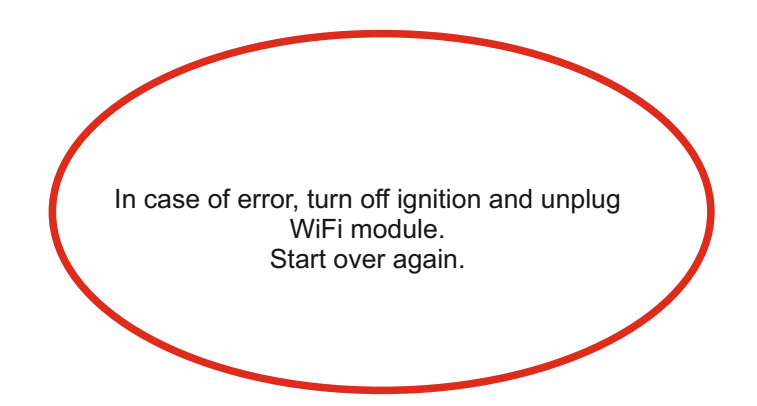

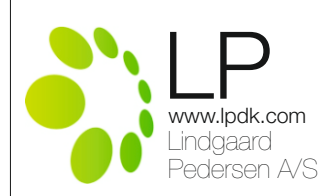

1609510 WiFi training guide Rev. 1.1